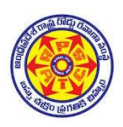

## **ANDHRA PRADESH STATE ROAD TRANSPORT CORPORATION**

No.ATM-II(M-IT)/OPRS(1)/1/2022. 13-04-2022, Vijayawada.

O/o The VC & MD,

To **All Regional Managers, A.P.S.R.T.C.**

# **// MOST URGENT //**

**SUB**: **OPRS** –**Fare Revision** – Implementation of Revised fares for all OPRS services -issue of guidelines w.e.f midnight of 13-04-2022 (from 1st departure of 14-04-2022) – Reg.

**REF**: 1. APSRTC Fare Revision Circular No: 09/2022- OPD(P), Dt. 13-04-2022.

- 2. Circular No: 05/2022- OPD(P), Dt. 13-04-2022.
- 3. Circular No: 06/2022- OPD(P), Dt. 13-04-2022.

4. Circular No: 07/2022- OPD(P), Dt. 13-04-2022.

5. Circular No: 08/2022- OPD(P), Dt. 13-04-2022.

-oOo-

Vide reference cited, APSRTC has revised fares for all types of services, w.e.f mid night of 13-04-2022 (from  $1<sup>st</sup>$  departure of 14-04-2022). In this regard it is requested to instruct all the Depot Managers and Traffic In-Charges to scrupulously follow the below given guidelines/working procedure for the implementation of revised fares on all services **except Express Services** in OPRS Application.

### **1) Intra State Services**

- a) Login to the **agents.apsrtconline.in** website with supervisor credentials.
- b) Go to Service Tab and enter the Ac service number then click on search button to get the service listing page.
- c) Select **edit** button from the **service listing** page to enter in to Service master page
- d) At Route Fare details page click on the check box "**I understand and accept the service time changes shall impact on the advanced ticket reservation. You are advised to verify the advanced reservation chart to avoid duplicate seat**.**"** Then, click on "**Get halts fare**" button to generate revised fares.
- e) Verify the fares and click on **Update** button to save the revised fares. If required, edit the generated fares as per MTD -141 card

### 2) **Interstate Services (beyond AP Operation i.e., to other states):**

- a) Login to the **agents.apsrtconline.in** website with supervisor credentials
- b) Go to Service master and enter the service number then click on search button to get the service listing page.
- c) Select **edit** button from the **service listing** page to enter in to Service master page
- d) Change service travel type as INTERSTATE duly selecting INTERSTATE radio button in the service edit master if the service is not updated as Interstate.
- e) In the same page of service master go to **service route details** and provide time for border point and system will show **stop type** as "**NONE**" by default for interstate services i.e. operating to Telangana or other States.
- f) At Route Fare details page click on the check box "**I understand and accept the service time changes shall impact on the advanced ticket reservation. You are advised to verify the advanced reservation chart to avoid duplicate seat**.**"** Then, click on "**Get halts fare**" button to generate revised fares.
- g) Verify the fares and click on Update button to save the revised fares. If required, edit the generated fares as per MTD -141
- 3) Toll plaza, Safety Cess & Passenger Cess will be modified at admin level as per the Circular instructions.
- 4) Fuel Cess will be created and configured at admin level as per the Circular instructions
- 5) Check whether the services are available for booking in [www.apsrtconline.in](http://www.apsrtconline.in/) and other portals as well (ATB agents, RTC Operators, Redbus, Abhibus etc.,) for all boarding points.
- 6) Check whether Fuel Cess and other modified Components (Toll plaza, Safety Cess & Passenger Cess) are included in the fares for all types service as per the Circular instructions
- 7) Communicate other problems experienced, if any, and complete verification and modification of fares in respective of all the services pertain to the concerned Bus Station to the OPRS team.
- 8) The Traffic In-charge of the concerned Bus Station/Depot is responsible for implementation revised fares and shall cross check the revised fares in the OPRS project for correctness of the data.
- 9) The OPRS System Supervisor should verify the fares of their respective Special /Inactive services, and if needed modify as per the MTD141, to ensure correct fares for the services, whenever activated.
- 10)After implementation of Fare hike instructions, it is advised to verify the fares at [www.apsrtconline.in](http://www.apsrtconline.in/) and other portals as well (ATB agents, RTC Operators, Redbus, Abhibus etc.,) with other Depot services on the same route to identify fare anomaly if any. In case of fare anomaly the same shall be informed to concerned for correctness.
- 11)For any queries / assistance with regard to above procedure, please contact APSRTC OPRS Data center No.9100109320 and T S Reddy Ph : 9494883232 & Zameer Ph : 9959707786.

#### **CHIEF ENGINEER (IT)**

#### **Copy to ED(A), ED(O) & ED- Zones for info Copy to OSD to VC&MD for info**

Copy to All Dy. CTMs of the Regions for information & n/a Copy to All DMs/ATMs for information & n/a.